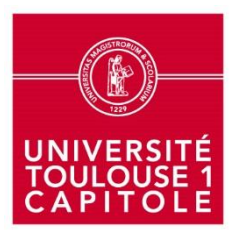

**Direction Générale des Services Direction de la Recherche, de l'Observatoire et du Pilotage**

## **SINCHRO – Mémo déclarant**

Le **déclarant** : Personne qui renseigne/saisit son temps de travail sous SINCHRO.

L'objectif final : Sur une période donnée, avoir une image de la **répartition du temps de travail** de chaque déclarant.

- $\Rightarrow$  Saisie en pourcentages de journée de travail et non en heures effectivement travaillées.
	- o Ex : « 10% de ma journée de travail a été consacré à mon projet H2020 », « 80% de ma journée de travail a été dédié à de la préparation de cours ».
- $\Rightarrow$  Saisie obligatoire pour toutes les journées du lundi au vendredi.
- $\Rightarrow$  Possibilité de saisir des activités les samedis (pouvant se limiter au projet).
- $\Rightarrow$  Impossibilité de saisir des heures sur les 5 semaines de congés par an pré-saisies dans le logiciel (correspondant aux périodes de fermeture de l'Université).

Le principe : Déclarer le temps dédié à un projet de recherche donné (H2020, ERC, ANR, …) mais également les heures consacrées à d'autres actions (recherche ou enseignement). Ces déclarations sont ensuite **validées** par des « valideurs ».

- $\Rightarrow$  Pour chaque saisie, le déclarant choisit parmi les possibilités suivantes :
	- o *Projet X*
	- o *Projet Y*
	- o *Hors projet*, avec les sous-items :
		- *Absence*
			- *Autre activité*
			- *Recherche – autres projets*
		- *Recherche – pilotage*
		- *Recherche – autre*
		- *Enseignement – présentiel*
		- *Enseignement – responsabilités*
		- *Enseignement – préparation et contrôle*
		- *Enseignement – autre*
	- $\Rightarrow$  Pour chaque déclarant, ont été identifiés un valideur projet et/ou un valideur hiérarchique.
		- o Sauf exception, le valideur projet est le responsable scientifique du projet concerné et le valideur hiérarchique est le directeur du laboratoire auquel est rattaché le déclarant enseignant – chercheur (ou le chef de service ou directeur d'unité pour les personnels administratifs).

## Concrètement :

Il est recommandé de procéder aux déclarations au fil de l'eau et – **a minima** – **une fois par mois**.

Pour accéder à SINCHRO :

- Dans l'ENT, cliquer sur l'item « **gérer des heures de recherche** » dans la rubrique « gérer ».
- Une fois dans l'interface SINCHRO, cliquer sur bouton « calendrier ».
- Cliquer ensuite sur une semaine ou un mois pour saisir ses heures.

Il existe, ensuite, plusieurs modalités de saisie :

- **Saisie « classique » :** Pour chaque journée, le déclarant saisit le pourcentage de son temps de travail dédié à telle ou telle activité.
	- o Ex : « le lundi 2, j'ai dédié 20% de ma journée de travail au projet H2020, 50% à des activités de préparation d'enseignements et 30% à des enseignements en présentiel ».
	- o Action à répéter pour tous les jours de la semaine.
	- o Tant qu'une journée n'est pas saisie à 100%, le déclarant ne peut pas soumettre sa déclaration à validation.
- **Saisie « en masse »** : Sur une semaine ou un mois donné, le déclarant peut saisir en une seule fois l'ensemble des imputations liées à une activité donnée.
	- o Ex : « 20% de ma journée de travail du lundi 2, 50% de ma journée de travail du mardi 3, 80% de ma journée de travail du jeudi 5 et 10% de ma journée de travail du vendredi 6 ont été dédiés à mon projet H2020 ».
	- o Action à répéter pour tous les types d'action réalisée durant la semaine ou le mois renseigné.
- **« Dupliquer » une semaine saisie** : Sur une semaine donnée, le déclarant peut y copier une semaine déjà saisie.
	- o Ex : « mes semaines 24 et 25 sont identiques dans la répartition de mon temps de travail ; je peux saisir la semaine 24 puis la copier-coller à la semaine 25 ».

Chaque pourcentage saisi (10%, 20%, 30%... 80%, 90% ou 100%) reflète la **proportion** d'une journée de travail dédiée à une activité (par rapport à la durée totale effective de ladite journée de travail).

o Ex : « ma journée de travail a duré 7h et j'ai réalisé 3h d'enseignement en présentiel ; sur SINCHRO je saisis 40% pour cette activité » mais « ma journée de travail a duré 12h et j'ai réalisé 3h d'enseignement en présentiel ; sur SINCHRO je saisis 20% pour cette activité ».

Tant que les saisies du déclarant n'ont pas été validées, le déclarant peut y apporter des **modifications**.

o Si la saisie a été validée : possibilité de contacter un gestionnaire global (Mary GELY ou Stéphane KOJAYAN) pour demander à effectuer une nouvelle saisie. Toute modification après validation sera apparente dans les états de restitution (traçabilité).

Toute saisie doit être **enregistrée** (avant de fermer le logiciel) puis, à tout moment, pourra être envoyée pour **validation**.

- o Ces deux étapes sont distinctes : une saisie uniquement enregistrée n'est pas transmise au(x) valideur(s).
- o Un valideur a la possibilité de refuser une saisie. Une notification est alors envoyée au déclarant pour qu'il corrige sa saisie (s'en suit ensuite une nouvelle boucle de validation).

Le déclarant a également la possibilité d'extraire et d'imprimer ses **feuilles de temps**, en se rendant dans l'item « restitution ».

## UNIVERSITE TOULOUSE 1 CAPITOLE